## **HƯỚNG DẪN SỬ DỤNG TÍNH NĂNG QUẢN LÝ TÀI CHÍNH TRÊN OPEN BANKING KHÁCH HÀNG CÁ NHÂN**

## **1. Thống kê giao dịch thu**

**NAM A BANK** 

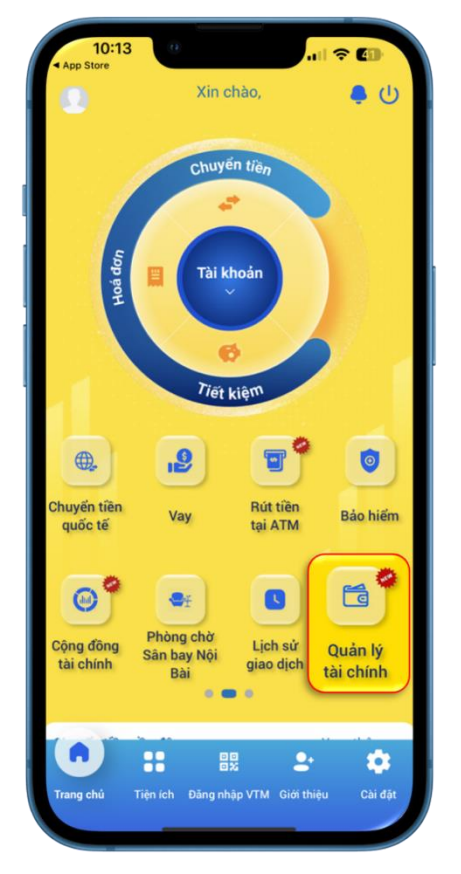

**Bước 1:** KH đăng nhập Open Banking, chọn Quản lý tài chính

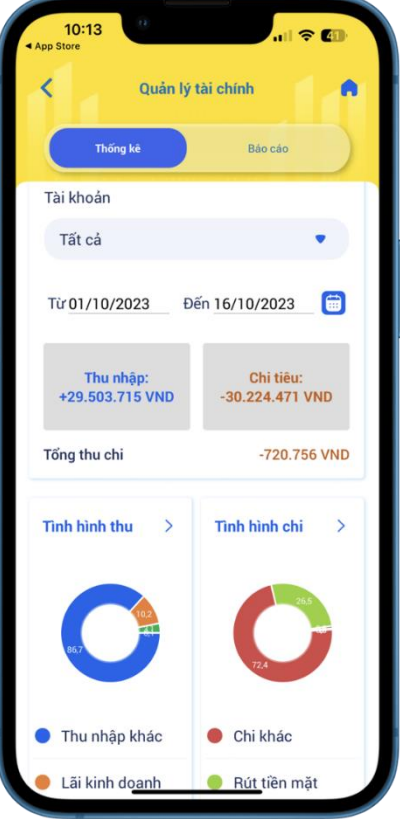

**Bước 2:** KH xem thống kê thu nhập - chi tiêu trong tháng hiện tại và chênh lệch thu - chi.

- Tài khoản: Chon để xem thống kê theo tất cả hoặc từng tài khoản thanh toán.
- Thời gian: Có thể điều chỉnh xem trong vòng 1 năm gần nhất.
- Chon icon  $\geq$   $\circ$  "Tinh hình thu": Điều hướng qua Chi tiết thu chi, tab Thu nhập.

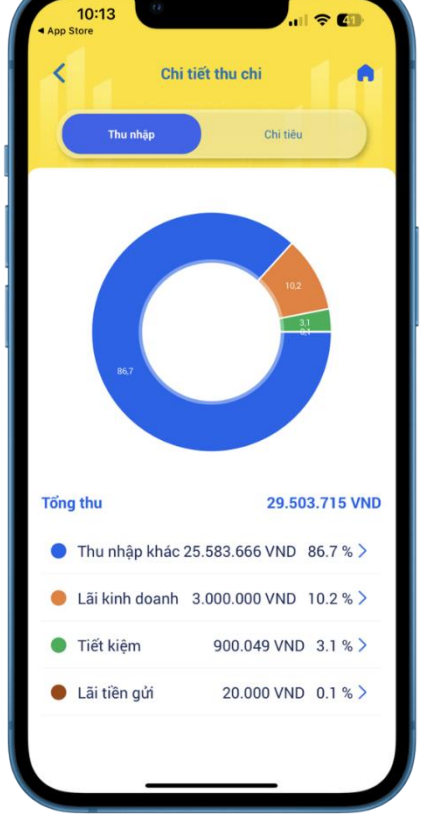

**Bước 3:** Tại màn hình Chi tiết thu chi, tab Thu nhập:

- Xem biểu đồ tỷ trọng các nguồn thu nhập
- KH xem thống kê tổng THU và chi tiết từng danh mục thu.
- Chọn icon  $\lambda$  tại từng danh mục thu để xem chi tiết các giao dịch thu.

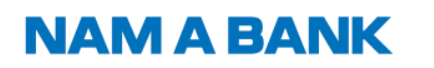

Hướng dẫn sử dụng tính năng Quản lý tài chính trên Open Banking KHCN

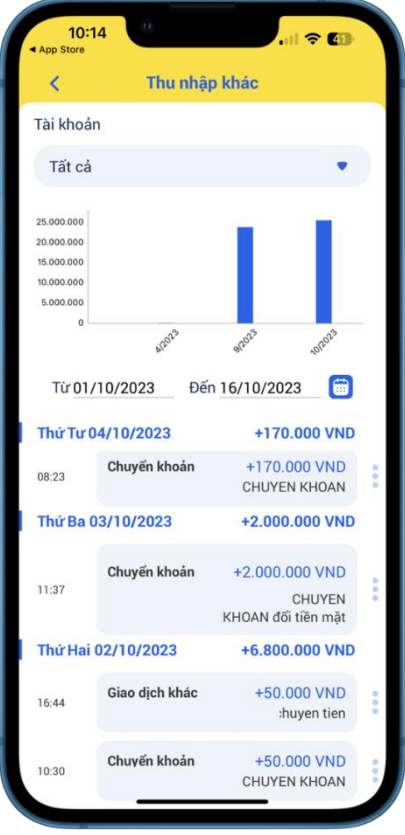

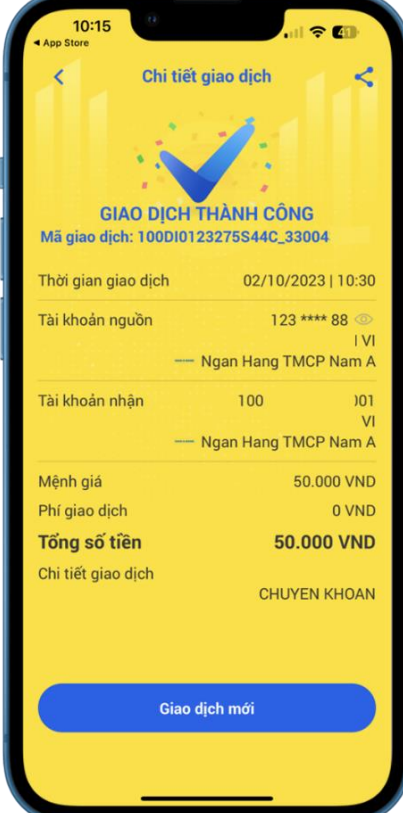

**Bước 4:** KH xem chi tiết các giao dịch trong danh mục thu

- Tài khoản: Chọn để xem thống kê theo tất cả hoặc từng tài khoản thanh toán.
- Biểu đồ thống kê để Khách hàng so sánh khoản thu trong 06 tháng gần nhất.
- Thời gian: Có thể điều chỉnh xem trong vòng 1 năm gần nhất.
- Danh sách các giao dịch trong danh mục thu đang xem. Khách hàng click để xem chi tiết biên lai giao dịch.

 $\mathbf G$ 

**Bước 5:** Xem chi tiết biên lai giao dịch

# **NAM A BANK**

**2. Thống kê giao dịch chi**

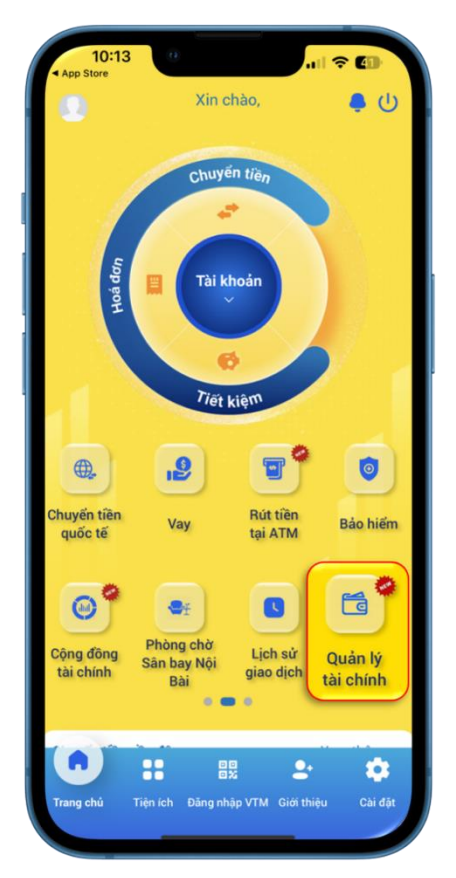

**Bước 1:** KH đăng nhập Open Banking, chọn Quản lý tài chính

Q

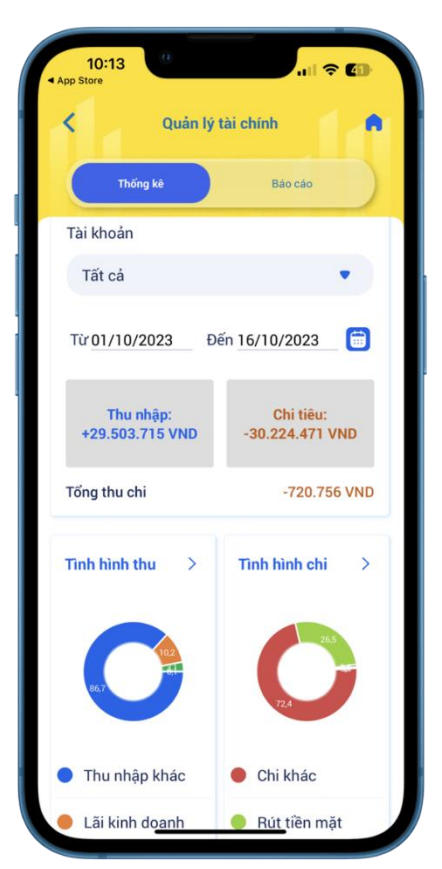

**Bước 2:** KH xem thống kê thu nhập chi tiêu trong tháng hiện tại và chênh lệch thu - chi.

- Tài khoản: Chọn để xem thống kê theo tất cả hoặc từng tài khoản thanh toán.
- Thời gian: Có thể điều chỉnh xem trong vòng 1 năm gần nhất.
- Chọn icon  $\frac{\partial}{\partial x}$  o "Tình hình chi": Điều hướng qua Chi tiết thu chi, tab Chi tiêu.

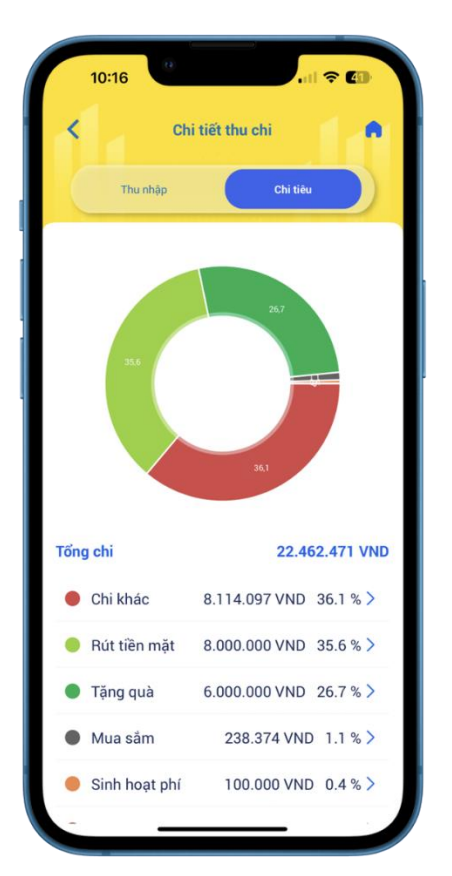

**Bước 3:** Tại màn hình Chi tiết thu chi, tab Chi tiêu:

- Xem biểu đồ tỷ trọng các khoản chi tiêu
- KH xem thống kê tổng CHI và chi tiết từng danh mục chi.
- Chọn icon  $\rightarrow$  tại từng danh mục chi để xem chi tiết các giao dịch chi.

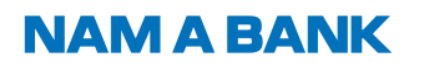

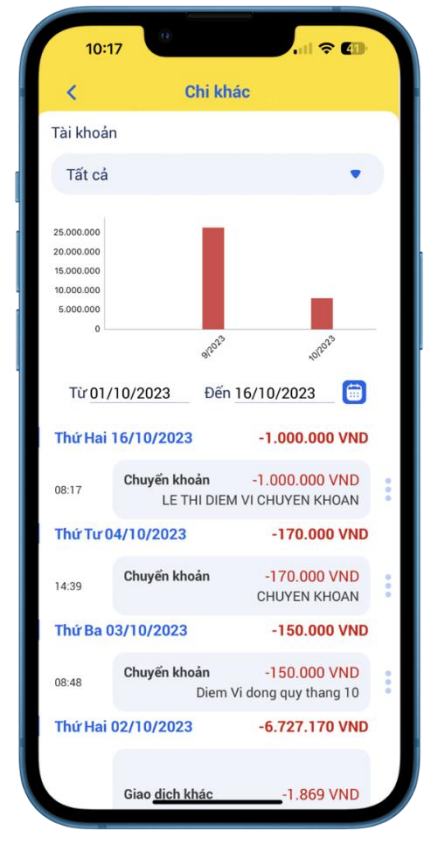

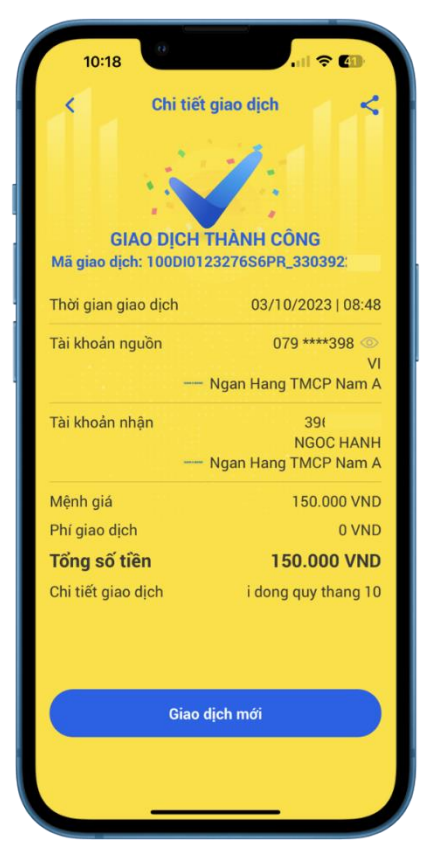

**Bước 4:** KH xem các giao dịch trong danh mục chi

- Tài khoản: Chọn để xem thống kê theo tất cả hoặc từng tài khoản thanh toán.
- Biểu đồ thống kê để KH so sánh khoản chi trong 06 tháng gần nhất
- Thời gian: Có thể điều chỉnh xem trong vòng 1 năm gần nhất.
- Danh sách các giao dịch trong danh mục chi đang xem. Khách hàng click để xem chi tiết biên lai giao dịch.

Q

**Bước 5:** Xem chi tiết biên lai giao dịch

#### Hướng dẫn sử dụng tính năng Quản lý tài chính trên Open Banking KHCN **NAM A BANK**

- **3. Điều chỉnh/xóa giao dịch**
- **3.1 Điều chỉnh giao dịch**

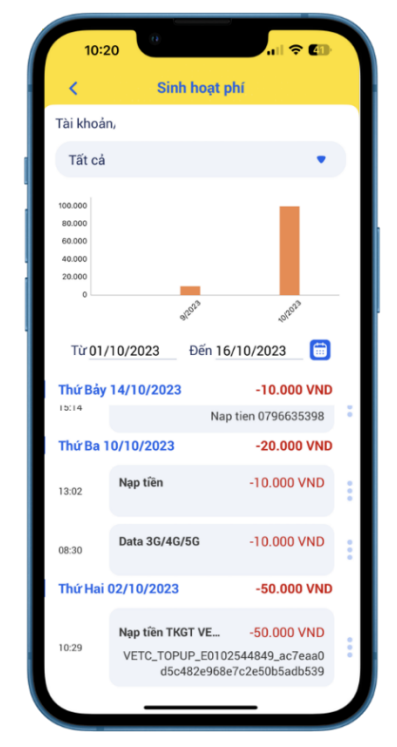

**Bước 1:** Tại màn hình chi tiết danh mục thu/danh mục chi, chin icon để điều chỉnh danh mục của giao dịch

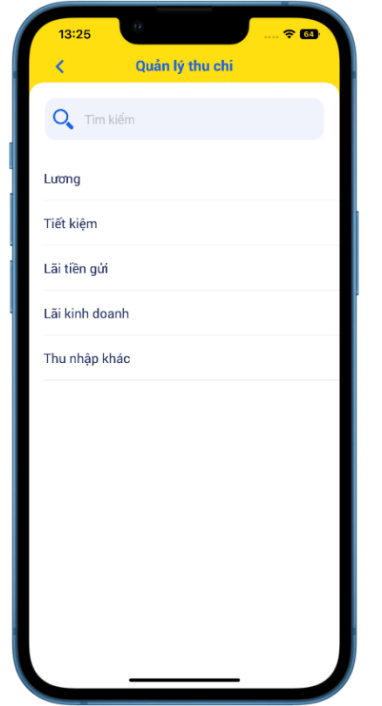

**Bước 3.1:** Nếu là giao dịch thu, KH chon danh mục thu mới trong danh sách

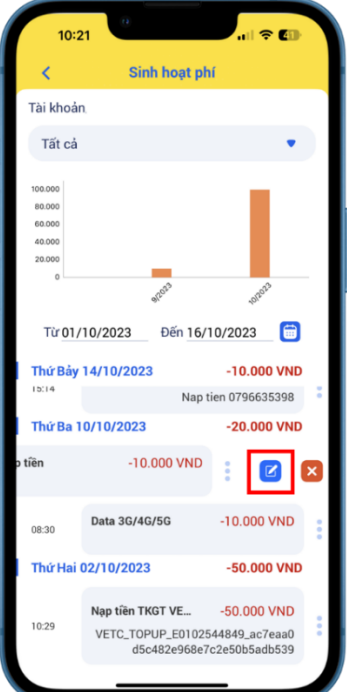

Bước 2: Chọn icon d để điều chỉnh danh mục thu/chi của giao dich

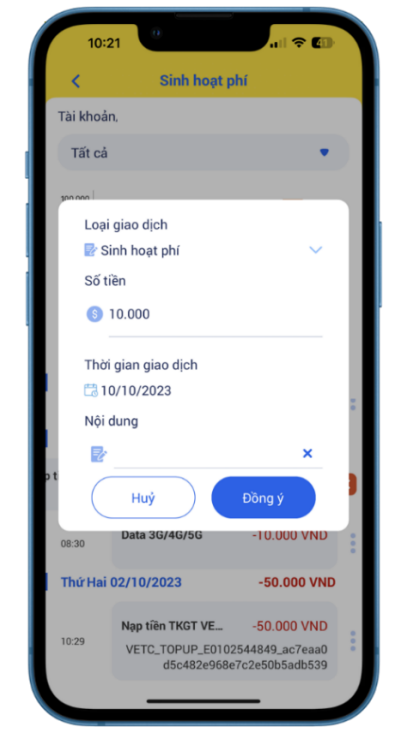

**Bước 3:** Tại màn hình Chi tiết giao dịch, chọn icon ở mục Loại giao dịch

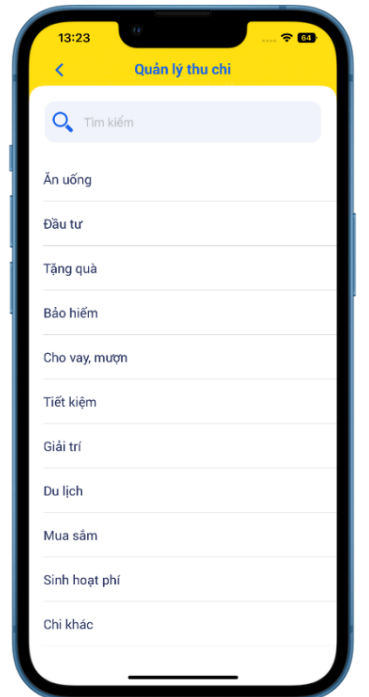

**Bước 3.2:** Nếu là giao dịch chi, **Bước 4:** Chọn Đồng ý, hiển thị KH chọn danh mục chi mới trong popup báo điều chỉnh thành côngdanh sách

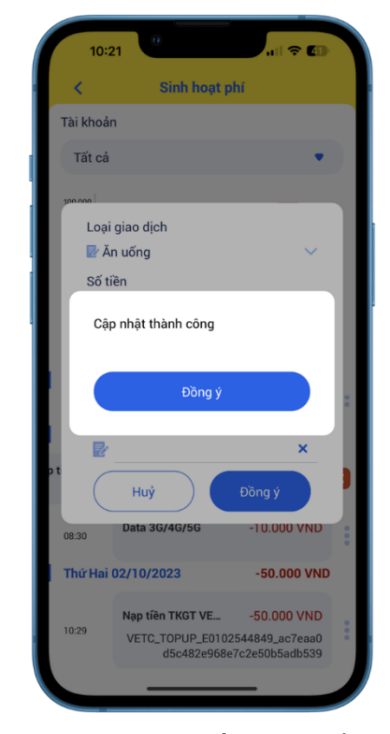

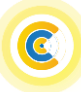

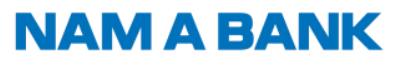

Hướng dẫn sử dụng tính năng Quản lý tài chính trên Open Banking KHCN

### **3.2 Xóa giao dịch**

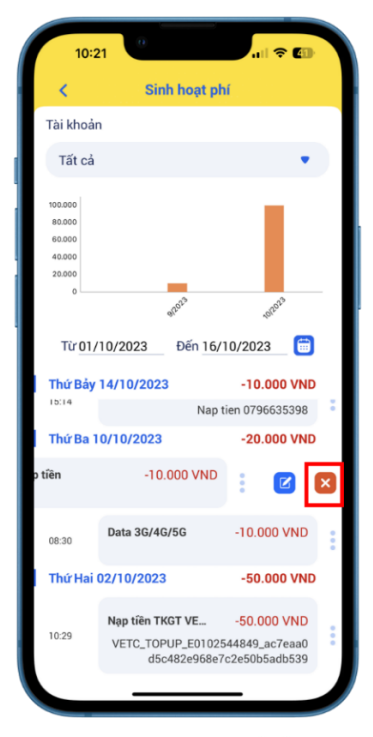

Bước 1: Chon icon **b** để xóa giao dịch khỏi Quản lý tài chính

- $10:2$ Sinh hoạt phí .<br>Tài khoản Tất cả Quý khách có chắc chắn muốn xóa giao dich này? Hủy  $\boxed{8}$ [x Nap tien 0796635398 10/10/2023  $-10.000$  VND Data 3G/4G/5G  $-10.000$  VND  $08:31$ Thứ Hai 02/10/2023 50.000 VND Nap tiền TKGT VE..  $-50.000$  VND 10:29 VETC\_TOPUP\_E0102544849\_ac7eaa0<br>d5c482e968e7c2e50b5adb539
- **Bước 2:** Tại popup xác nhận xóa giao dịch, chọn Đồng ý

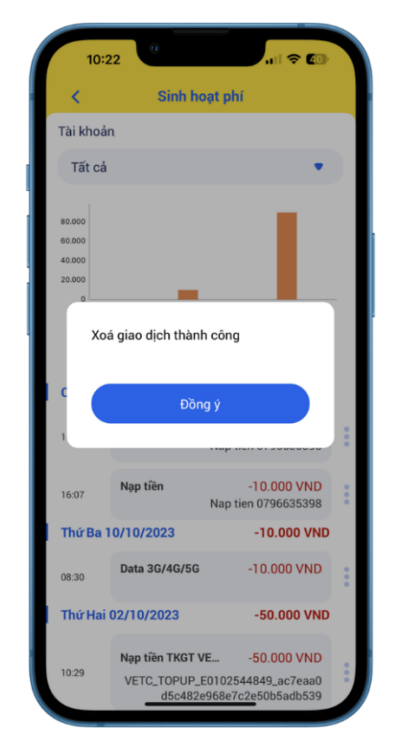

**Bước 3:** Xóa giao dịch thành công. Giao dịch không còn tồn tại trong Quản lý tài chính

### **4. Báo cáo giao dịch**

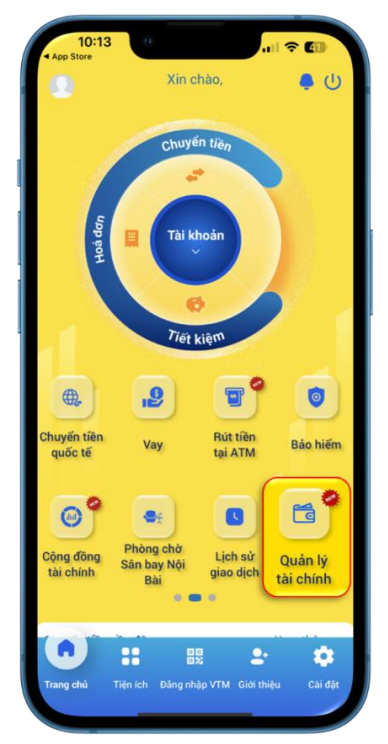

**Bước 1:** KH đăng nhập Open Banking, chọn Quản lý tài chính

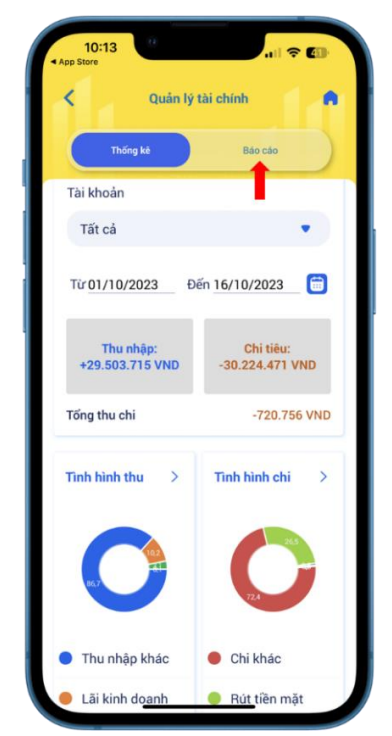

**Bước 2:** Tại màn hình Quản lý tài chính, Khách hàng chọn tab Báo cáo

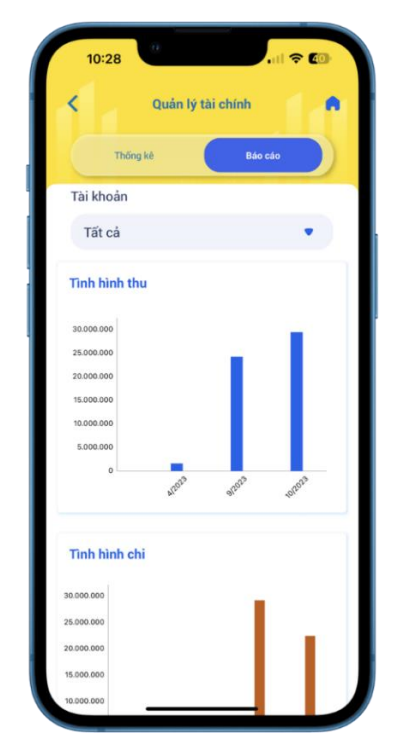

**Bước 3:** Khách hàng xem báo cáo so sánh tổng thu chi trong vòng 06 tháng gần nhất. Có thể xem báo cáo theo tất cả hoặc từng tài khoản thanh toán

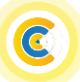